# **Guida rapida**

# **Print**

### **Stampa da un computer**

**Nota:** Per etichette, cartoncini e buste, impostare il tipo e il formato della carta nella stampante prima di stampare il documento.

- **1** Dal documento che si sta tentando di stampare, aprire la finestra di dialogo Stampa.
- **2** Se necessario, regolare le impostazioni.
- **3** Stampare il documento.

## **Stampa da un dispositivo mobile**

### **Stampa da un dispositivo mobile con Mopria Print Service**

Mopria® Print Service è una soluzione di mobile printing per dispositivi mobili con AndroidTM 5.0 o versioni successive. Consente di stampare direttamente su qualsiasi stampante certificata Mopria.

**Nota:** Scaricare l'applicazione Mopria Print Service da Google PlayTM Store e abilitare l'opzione sul dispositivo mobile.

- **1** Dal dispositivo cellulare Android, aprire un documento oppure selezionarne uno da Gestione file.
- **2** Toccare **:** > Stampa.
- **3** Selezionare una stampante, quindi, se necessario, modificare le impostazioni.

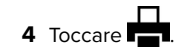

### **Stampa da un dispositivo mobile con AirPrint**

La funzione software AirPrint è una soluzione di stampa mobile che consente di stampare direttamente dai dispositivi su una stampante certificata AirPrint.

#### **Note:**

- **•** Assicurarsi che il dispositivo Apple e la stampante siano collegati alla stessa rete. Se la rete è dotata di più hub wireless, accertarsi che entrambi i dispositivi siano connessi alla stessa subnet.
- **•** Questa applicazione è supportata solo in alcuni dispositivi Apple.
- **1** Da un dispositivo mobile, selezionare un documento da File Manager o avviare un'applicazione compatibile.

**2** Toccare  $|$  '  $|$  > **Stampa**.

- **3** Selezionare una stampante, quindi, se necessario, modificare le impostazioni.
- **4** Stampare il documento.

### **Stampa da un dispositivo cellulare con Wi**‑**Fi Direct®**

Wi-Fi Direct® è un servizio di stampa che consente di stampare su qualsiasi stampante abilitata per Wi‑Fi Direct.

**Nota:** Accertarsi che il dispositivo cellulare sia connesso alla rete wireless della stampante. Per ulteriori informazioni, vedere ["Connessione di un dispositivo mobile alla stampante" a](#page-6-0) [pagina 7](#page-6-0).

- **1** Dal dispositivo cellulare, aprire un documento oppure selezionarne uno da Gestione file.
- **2** A seconda del dispositivo mobile in uso, effettuare una delle seguenti operazioni:
	- **•** Toccare **E** > Stampa.
	- Toccare | ' | > **Stampa**.
	- **•** Toccare **IIII** > Stampa.
- **3** Selezionare una stampante, quindi, se necessario, modificare le impostazioni.
- **4** Stampare il documento.

### **Stampa di processi riservati e in attesa**

#### **Per gli utenti Windows**

- **1** Con un documento aperto, fare clic su **File** <sup>&</sup>gt;**Stampa**.
- **2** Selezionare una stampante, quindi fare clic su **Proprietà**, **Preferenze**, **Opzioni** o **Impostazioni**.
- **3** Fare clic su **Stampa e mantieni**.
- **4** Selezionare **Usa Stampa e mantieni**, quindi assegnare un nome utente.
- **5** Selezionare il tipo di processo di stampa (riservato, da ripetere, prenotato o di verifica).

Se si seleziona **Riservato**, proteggere il processo di stampa con un numero di identificazione personale (PIN).

- **6** Fare clic su **OK** o su **Stampa**.
- **7** Dalla schermata iniziale della stampante, rilasciare il processo di stampa.
	- **•** Per i processi di stampa riservata, toccare **Processi in attesa** > selezionare il proprio nome utente > **Riservato** <sup>&</sup>gt; immettere il PIN > selezionare il processo di stampa > configurare le impostazioni > **Stampa**.
	- **•** Per altri processi di stampa, toccare **Processi in attesa** <sup>&</sup>gt; selezionare il proprio nome utente > selezionare il processo di stampa > configurare le impostazioni > **Stampa**.

#### **Per gli utenti Macintosh**

#### **Utilizzo di AirPrint**

- **1** Con un documento aperto, selezionare **File** <sup>&</sup>gt;**Stampa**.
- **2** Selezionare una stampante, quindi dal menu a discesa dopo Orientamento scegliere **Stampa con PIN**.
- **3** Abilitare l'opzione **Stampa con PIN**, quindi immettere un PIN di quattro cifre.
- **4** Fare clic su **Stampa**.
- **5** Dalla schermata iniziale della stampante, rilasciare il processo di stampa. Toccare **Processi in attesa** > selezionare il nome del proprio computer > **Riservato** > immettere il PIN > selezionare il processo di stampa > **Stampa**.

#### **Utilizzo del driver di stampa**

- **1** Con un documento aperto, selezionare **File** <sup>&</sup>gt;**Stampa**.
- **2** Selezionare una stampante, quindi dal menu a discesa dopo Orientamento scegliere **Stampa e mantieni**.
- <span id="page-1-0"></span>**3** Scegliere **Stampa riservata**, quindi immettere un PIN di quattro cifre.
- **4** Fare clic su **Stampa**.
- **5** Dalla schermata iniziale della stampante, rilasciare il processo di stampa. Toccare **Processi in attesa** > selezionare il nome del computer > **Riservato** > selezionare il processo di stampa > immettere il PIN > **Stampa**.

# **Manutenzione dellastampante**

## **Collegamento dei cavi**

**ATTENZIONE - PERICOLO DI SCOSSE ELETTRICHE:** per  $\overline{\angle 4}$  evitare il rischio di scosse elettriche, non installare questo prodotto né effettuare i collegamenti elettrici o dei cavi, ad esempio del cavo di alimentazione, della funzione fax o del telefono, durante un temporale.

**ATTENZIONE - PERICOLO DI LESIONI:** per evitare il rischio di incendio o scosse elettriche, collegare il cavo di alimentazione a una presa elettrica dotata di messa a terra e con le specifiche adeguate, situata in prossimità dell'apparecchio e facilmente accessibile.

**ATTENZIONE - PERICOLO DI LESIONI:** Per evitare il  $\Delta$  rischio di incendi o scosse elettriche, utilizzare solo il cavo di alimentazione fornito con il prodotto o i componenti sostitutivi autorizzati dal produttore.

**Attenzione - Possibili danni:** per evitare la perdita di dati o il malfunzionamento della stampante, non toccare il cavo USB, eventuali adattatori di rete wireless o la stampante nelle aree mostrate mentre è in corso la stampa.

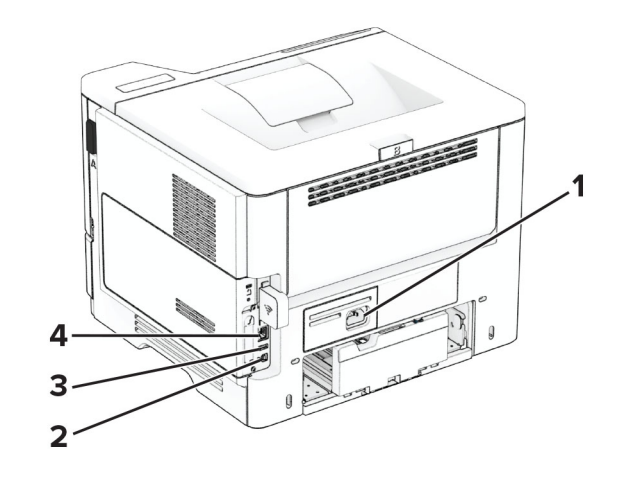

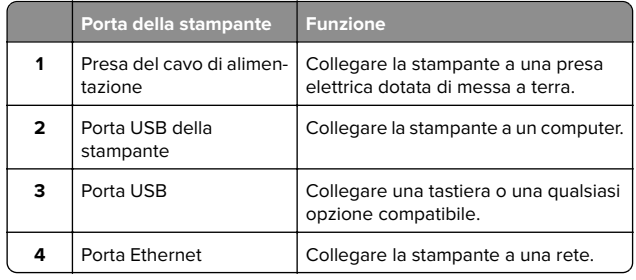

# **Sostituzione della cartuccia di toner**

**1** Aprire lo sportello A.

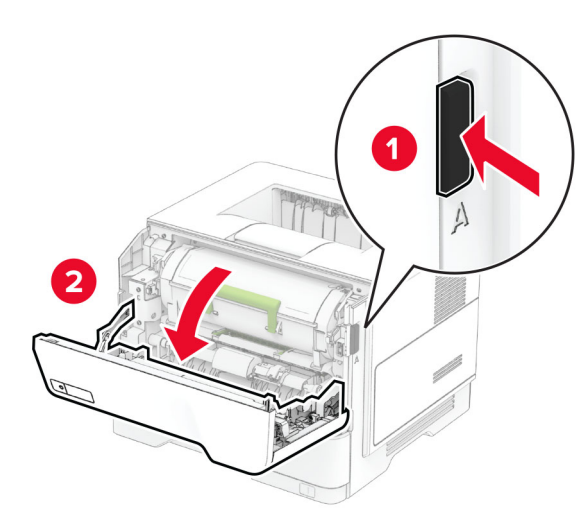

#### **2** Rimuovere la cartuccia di toner usata.

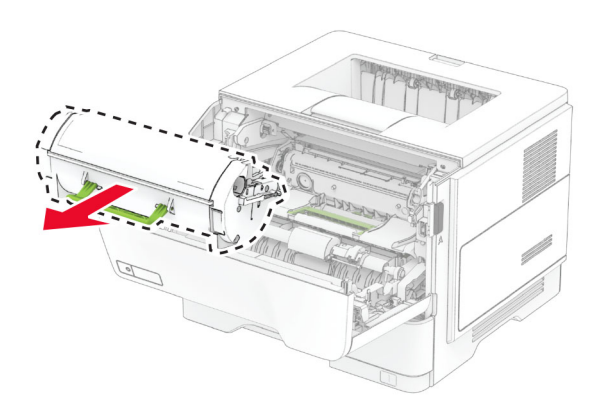

**3** Estrarre la nuova cartuccia di toner dalla confezione.

**4** Agitare la cartuccia di toner per ridistribuire il toner.

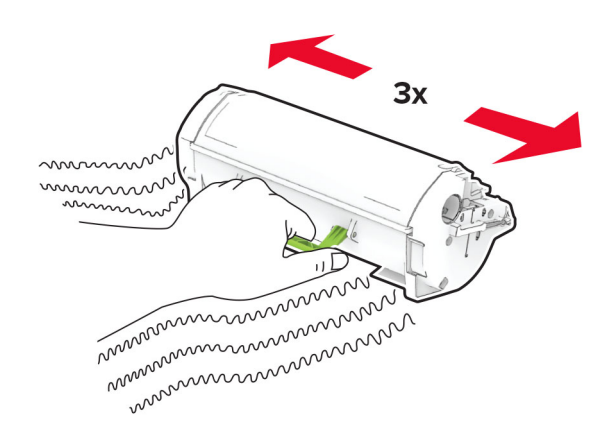

**5** Inserire la nuova cartuccia di toner.

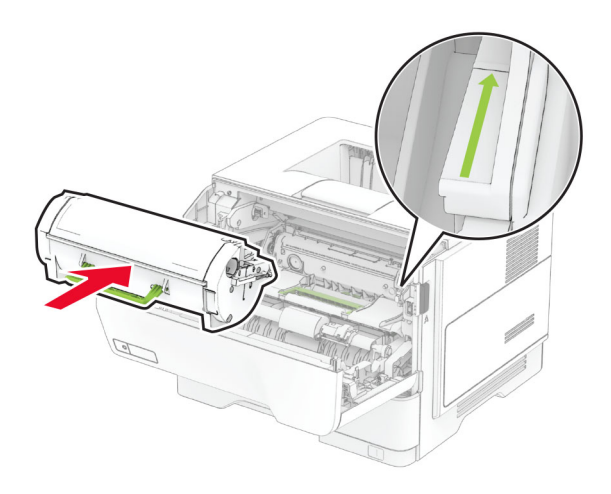

**6** Chiudere lo sportello A.

### **Sostituzione dell'unità immagini**

**1** Aprire lo sportello A.

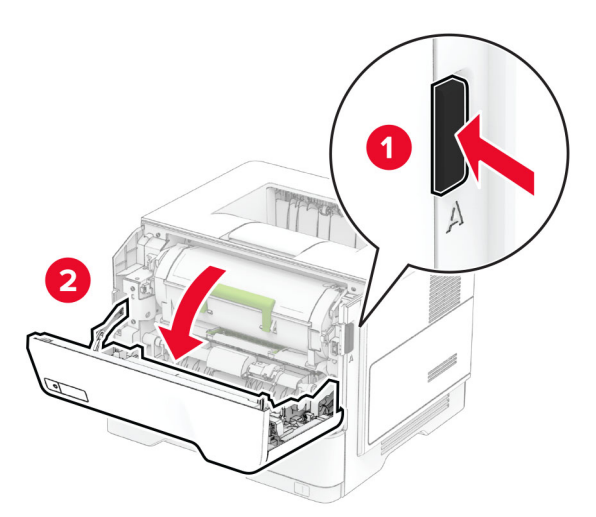

**2** Rimuovere la cartuccia di toner.

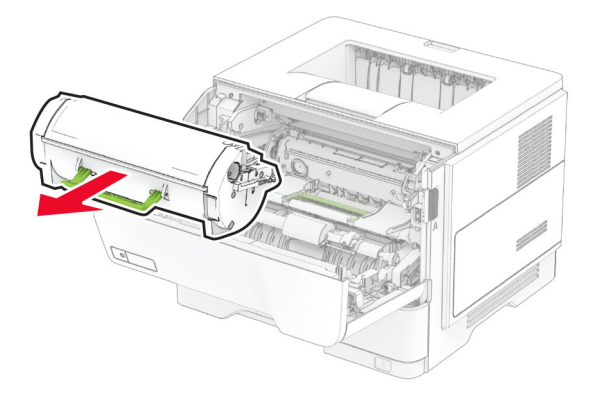

**3** Rimuovere l'unità immagini usata.

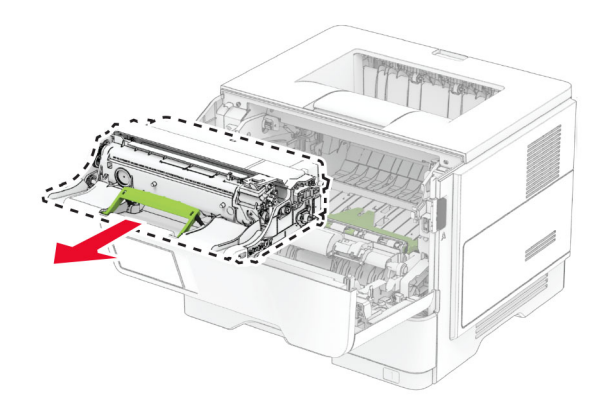

- **4** Estrarre dalla confezione la nuova unità di imaging.
- **5** Agitare l'unità immagini per ridistribuire il toner.

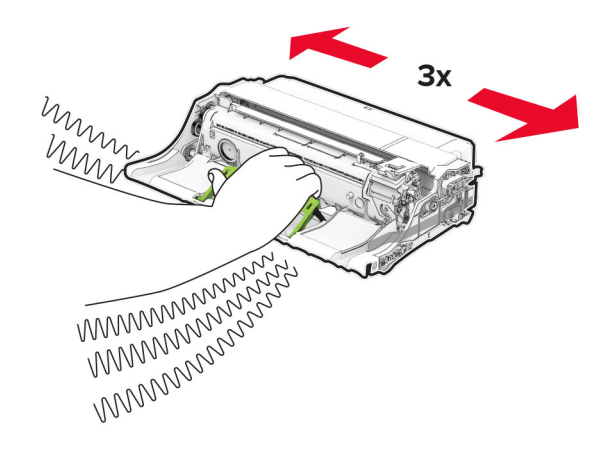

**Attenzione - Possibili danni:** Non esporre l'unità immagini alla luce diretta per più di 10 minuti. L'eccessiva esposizione alla luce può compromettere la qualità di stampa.

**Attenzione - Possibili danni:** non toccare il tamburo del fotoconduttore. Ciò potrebbe influire sulla qualità dei processi di stampa futuri.

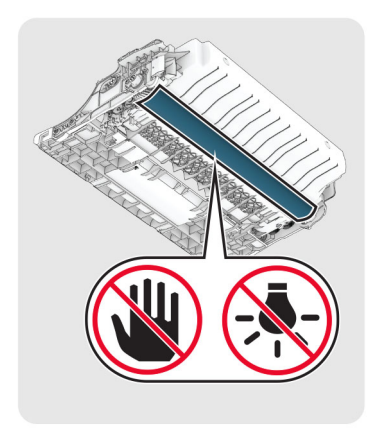

#### **6** Inserire la nuova unità immagini.

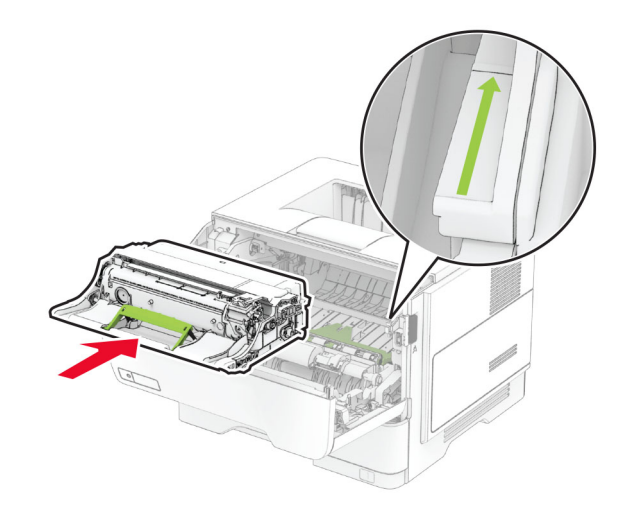

#### **7** Inserire la cartuccia di toner.

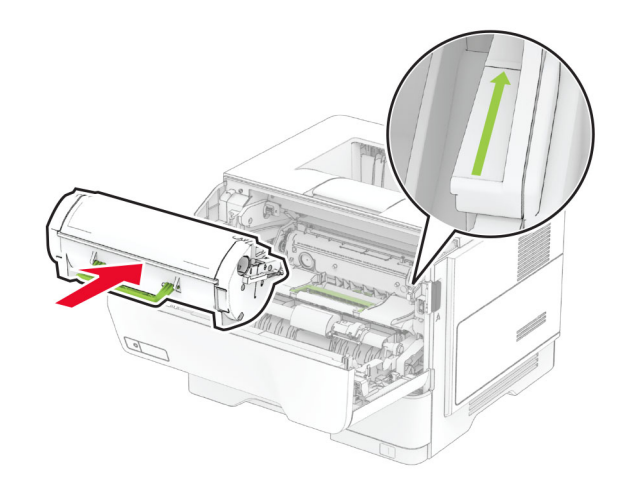

**8** Chiudere lo sportello A.

### **Caricamento dei vassoi**

**ATTENZIONE - PERICOLO DI RIBALTAMENTO:** per ridurre il rischio di instabilità dell'apparecchiatura, caricare ogni vassoio separatamente. Tenere tutti i vassoi chiusi per quando necessario.

**1** Rimuovere il vassoio.

**Nota:** per evitare inceppamenti, non rimuovere il vassoio quando la stampante è occupata.

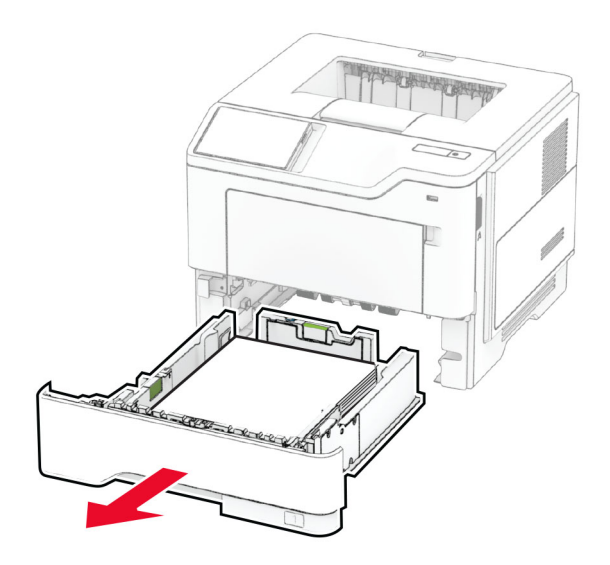

**2** Regolare le guide in modo che corrispondano al formato della carta da caricare.

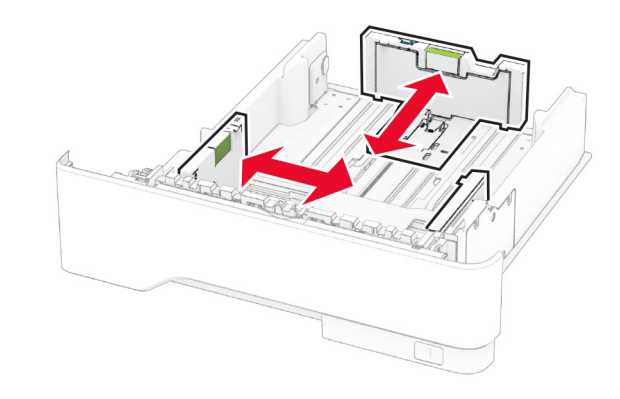

**3** Flettere, aprire a ventaglio e allineare i bordi della carta prima di caricarla.

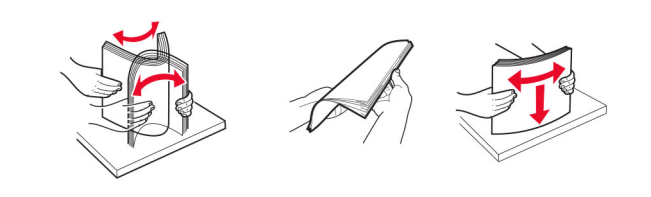

<span id="page-4-0"></span>**4** Caricare la risma di carta con il lato di stampa rivolto verso il basso, quindi accertarsi che le guide aderiscano bene ai bordi della carta.

#### **Note:**

- **•** Per la stampa su un lato, caricare la carta intestata rivolta verso il basso, con l'intestazione verso la parte anteriore del vassoio.
- **•** Per la stampa su due lati, caricare la carta intestata rivolta verso l'alto, con l'intestazione verso la parte posteriore del vassoio.
- **•** Non far scivolare la carta nel vassoio.
- **•** Per evitare inceppamenti della carta, accertarsi che l'altezza della risma non superi l'indicatore di riempimento carta massimo.

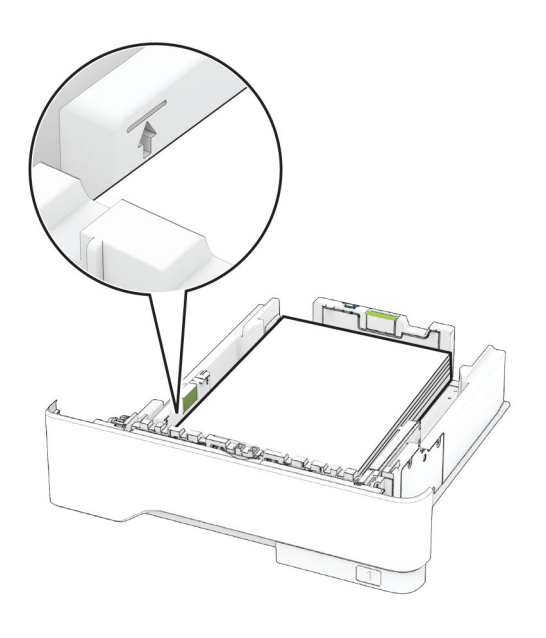

#### **5** Inserire il vassoio.

Se necessario, impostare il tipo e il formato della carta nel pannello di controllo in modo che corrispondano alla carta caricata.

# **Caricamento dell'alimentatoremultiuso**

**1** Aprire l'alimentatore multiuso.

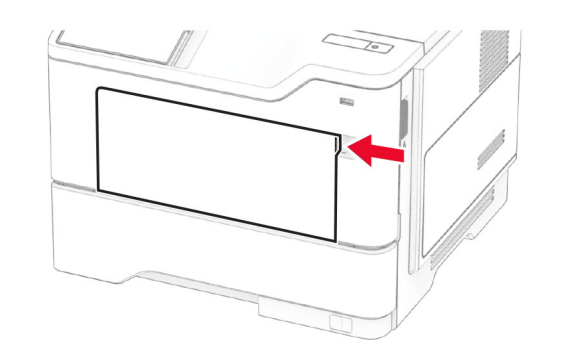

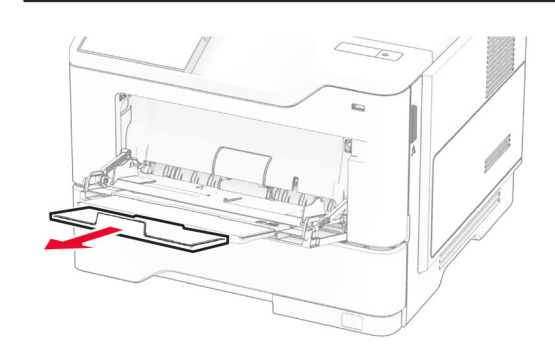

**2** Flettere, aprire a ventaglio e allineare i bordi della carta prima di caricarla.

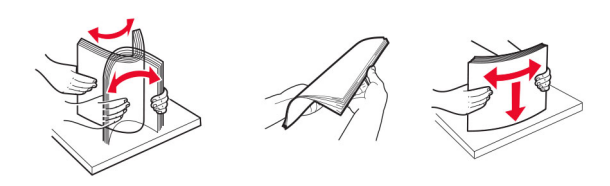

**3** Caricare la carta con il lato di stampa rivolto verso l'alto.

#### **Note:**

**•** Per la stampa su un lato, caricare la carta intestata rivolta verso l'alto, con l'intestazione verso la parte posteriore del vassoio.

- **•** Per la stampa su due lati, caricare la carta intestata rivolta verso il basso, con l'intestazione verso la parte anteriore del vassoio.
- **•** Caricare le buste con l'aletta rivolta verso il basso e asinistra.

**Attenzione - Possibili danni:** non utilizzare buste confrancobolli, graffette, ganci, finestre, autoadesivi o rivestimenti patinati.

**4** Regolare la guida in base al formato della carta che si sta caricando.

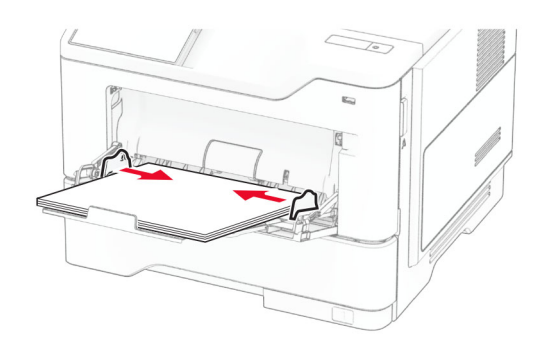

**5** Dal pannello di controllo, impostare il formato e il tipo di carta in modo che corrispondano a quelli della carta caricata.

# **Impostazione del tipo e del formato carta**

- **1** Nella schermata iniziale, toccare **Impostazioni** <sup>&</sup>gt;**Carta** <sup>&</sup>gt; **Configurazione vassoi** <sup>&</sup>gt;**Formato/Tipo carta** > selezionare un'origine carta.
- **2** Impostare il formato e il tipo di carta.

# **Installazione del software dellastampante**

#### **Note:**

- **•** Il driver di stampa è incluso nel pacchetto del programma di installazione del software.
- **•** Per i computer Macintosh con macOS 10.7 o versione successiva, non è necessario installare il driver per stampare su una stampante certificata AirPrint. Se si

<span id="page-5-0"></span>desidera utilizzare funzioni di stampa personalizzate, scaricare il driver di stampa.

- **1** Ottenere una copia del pacchetto del programma di installazione del software.
	- **•** Dal CD del software fornito con la stampante.
	- **•** Dal nostro sito Web o dal rivenditore presso il quale è stata acquistata la stampante.
- **2** Eseguire il programma di installazione, quindi seguire le istruzioni visualizzate sullo schermo del computer.

### **Aggiornamento del firmware**

Per migliorare le prestazioni della stampante e risolvere i problemi, aggiornare regolarmente il firmware della stampante.

Per ulteriori informazioni sull'aggiornamento del firmware, contattare il rappresentante di vendita.

**1** Aprire un browser Web e immettere l'indirizzo IP della stampante nel relativo campo.

#### **Note:**

- **•** Visualizzare l'indirizzo IP della stampante nella schermata iniziale della periferica. L'indirizzo IP è composto da quattro serie di numeri separati da punti, ad esempio 123.123.123.123.
- **•** Se si utilizza un proxy, disabilitarlo temporaneamente per caricare correttamente la pagina Web.
- **2** Fare clic su **Impostazioni** <sup>&</sup>gt;**Periferica** <sup>&</sup>gt;**Aggiorna firmware**.
- **3** Effettuare una delle seguenti operazioni:
	- **•** Fare clic su **Verifica disponibilità aggiornamenti ora** <sup>&</sup>gt; **Accetto, avvia aggiornamento**.
	- **•** Caricare il file flash.
	- **a** Individuare il file flash.
	- **b** Fare clic su **Carica** > **Avvia**.

### **Aggiunta di stampanti a un computer**

Prima di iniziare, effettuare una delle seguenti operazioni:

- **•** Connettere la stampante e il computer alla stessa rete. Per ulteriori informazioni sulla connessione della stampante a una rete, vedere "Connessione della stampante a una rete Wi-Fi" a pagina 6.
- **•** Connettere il computer alla stampante. Per ulteriori informazioni, vedere ["Connessione di un computer alla](#page-6-0) [stampante" a pagina 7](#page-6-0).

**•** Collegare la stampante al computer mediante un cavo USB. Per ulteriori informazioni, vedere ["Collegamento dei cavi" a](#page-1-0) [pagina 2](#page-1-0).

**Nota:** il cavo USB è venduto separatamente

#### **Per gli utenti Windows**

**1** Installare il driver di stampa sul computer.

**Nota:** Per ulteriori informazioni, vedere ["Installazione del](#page-4-0) [software della stampante" a pagina 5](#page-4-0).

- **2** Aprire la cartella delle stampanti, quindi fare clic su **Aggiungi una stampante o uno scanner**.
- **3** A seconda della connessione della stampante, effettuare una delle seguenti operazioni:
	- **•** Selezionare una stampante dall'elenco, quindi fare clic su **Aggiungi dispositivo**.
	- **•** Fare clic su **Mostra stampanti Wi**‑**Fi Direct**, selezionare una stampante, quindi fare clic su **Aggiungi dispositivo**.
	- **•** Fare clic su **La stampante desiderata non è nell'elenco**, quindi, nella finestra Aggiungi stampante, procedere come segue:
		- **a** Selezionare **Aggiungi stampante utilizzando un nome host o un indirizzo TCP/IP**, quindi fare clic su **Avanti**.
		- **b** Nel campo "Nome host o indirizzo IP" digitare l'indirizzo IP della stampante, quindi fare clic su **Avanti**.

#### **Note:**

- **–** Visualizzare l'indirizzo IP della stampante nella schermata iniziale della periferica. L'indirizzo IP è composto da quattro serie di numeri separati da punti, ad esempio 123.123.123.123.
- **–** Se si utilizza un proxy, disabilitarlo temporaneamente per caricare correttamente la pagina Web.
- **c** Selezionare un driver di stampa, quindi fare clic su **Avanti**.
- **d** Selezionare **Usa il driver attualmente installato (scelta consigliata)**, quindi fare clic su **Avanti**.
- **e** Digitare un nome per la stampante, quindi fare clic su **Avanti**.
- **f** Selezionare un'opzione di condivisione della stampante, quindi fare clic su **Avanti**.
- **g** Fare clic su **Fine**.

#### **Per gli utenti Macintosh**

**1** Aprire **Stampanti e scanner** sul computer.

- **2** Fare clic su **T**, quindi selezionare una stampante.
- **3** Nel menu Usa, selezionare un driver di stampa.

#### **Note:**

- **•** Per utilizzare il driver di stampa Macintosh, selezionare **AirPrint** o **Secure AirPrint**.
- **•** Se si desidera utilizzare funzioni di stampa personalizzate, selezionare il driver di stampa del produttore. Per installare il driver, vedere ["Installazione](#page-4-0) [del software della stampante" a pagina 5](#page-4-0).
- **4** Aggiungere la stampante.

## **Connessione della stampante a una rete Wi-Fi**

Accertarsi che Adattatore attivo sia impostato su Automatico. Nella schermata iniziale, toccare **Impostazioni** <sup>&</sup>gt;**Rete/Porte** <sup>&</sup>gt; **Panoramica sulla rete** > **Adattatore attivo**.

- **1** Nella schermata iniziale, toccare **Impostazioni** <sup>&</sup>gt;**Rete/Porte** <sup>&</sup>gt; **Wireless** <sup>&</sup>gt;**Configura su pannello stampante** <sup>&</sup>gt;**Scegli rete**.
- **2** Selezionare una rete Wi-Fi e digitare la password.

**Nota:** per i modelli di stampante predisposti per la rete Wi-Fi, viene visualizzata una richiesta di configurazione della rete Wi-Fi durante l'installazione iniziale.

# **Configurazione di Wi**‑**Fi Direct**

Wi-Fi Direct è una tecnologia peer-to-peer basata su Wi-Fi che consente alle periferiche wireless di connettersi direttamente a una stampante compatibile con Wi-Fi Direct senza utilizzare un punto di accesso (router wireless).

Accertarsi che Adattatore attivo sia impostato su Automatico. Nella schermata iniziale, toccare **Impostazioni** <sup>&</sup>gt;**Rete/Porte** <sup>&</sup>gt; **Panoramica sulla rete** > **Adattatore attivo**.

- **1** Nella schermata iniziale, toccare **Impostazioni** <sup>&</sup>gt;**Rete/Porte** <sup>&</sup>gt; **Wi-Fi Direct**.
- **2** Configurare le impostazioni.
	- **• Abilita Wi**‑**Fi Direct**: consente alla stampante di trasmettere sulla propria rete Wi‑Fi Direct.
	- **• Nome Wi-Fi Direct**: consente di assegnare un nome alla rete Wi‑Fi Direct.
	- **• Password Wi**‑**Fi Direct**: consente di assegnare la password per la negoziazione della protezione wireless quando si utilizza la connessione peer-to-peer.
- <span id="page-6-0"></span>**• Mostra password nella pagina Impostazioni**: consente di visualizzare la password nella Pagina delle impostazioni di rete.
- **• Accetta automaticamente le richieste del pulsante di comando**: consente alla stampante di accettare automaticamente le richieste di connessione.

**Nota:** l'accettazione automatica delle richieste pulsante di comando non è sicura.

#### **Note:**

- **•** Per impostazione predefinita, la password di rete Wi-Fi Direct non è visibile sul display della stampante. Per visualizzare la password, abilitare l'icona di anteprima della password. Nella schermata iniziale toccare **Impostazioni** <sup>&</sup>gt; **Protezione** <sup>&</sup>gt;**Varie** <sup>&</sup>gt;**Abilita visualizzazione password/PIN**.
- **•** È possibile visualizzare la password della rete Wi-Fi Direct senza visualizzarla sul display della stampante. Nella schermata iniziale, toccare **Impostazioni** <sup>&</sup>gt;**Rapporti** <sup>&</sup>gt;**Rete** <sup>&</sup>gt; **Pagina delle impostazioni di rete**.

# **Connessione di un computer alla stampante**

Prima di connettere il computer, assicurarsi che la funzione Wi‑Fi Direct sia stata configurata. Per ulteriori informazioni, vedere ["Configurazione di Wi](#page-5-0)‑Fi Direct" a pagina 6.

#### **Per gli utenti Windows**

- **1** Aprire la cartella delle stampanti, quindi fare clic su **Aggiungi una stampante o uno scanner**.
- **2** Fare clic su **Mostra stampanti Wi-Fi Direct**, quindi selezionare il nome Wi-Fi Direct della stampante.
- **3** Annotare il PIN a otto cifre indicato sul display della stampante.
- **4** Immettere il PIN sul computer.

**Nota:** Se il driver di stampa non è già installato, Windows scarica il driver appropriato.

#### **Per gli utenti Macintosh**

**1** Fare clic sull'icona wireless, quindi selezionare il nome Wi‑Fi Direct della stampante.

**Nota:** La stringa DIRECT-xy (dove x e y sono due caratteri casuali) precede il nome Wi-Fi Direct.

**2** Immettere la password Wi-Fi Direct.

**Nota:** Ripristinare il computer sulla rete precedente dopo la disconnessione dalla rete Wi-Fi Direct.

# **Connessione di un dispositivo mobile alla stampante**

Prima di connettere il dispositivo mobile, assicurarsi che la funzione Wi‑Fi Direct sia stata configurata. Per ulteriori informazioni, vedere ["Configurazione di Wi](#page-5-0)‑Fi Direct" a pagina 6.

#### **Connessione tramite Wi**‑**Fi Direct**

**Nota:** Queste istruzioni si applicano solo ai dispositivi mobili Android.

- **1** Dal dispositivo mobile, andare al menu delle impostazioni.
- **2** Abilitare la funzione **Wi**‑**Fi**, quindi toccare **Wi**‑**Fi Direct**.
- **3** Selezionare il nome Wi-Fi Direct della stampante.
- **4** Confermare la connessione sul pannello di controllo della stampante.

#### **Connessione tramite Wi-Fi**

- **1** Dal dispositivo mobile, andare al menu delle impostazioni.
- **2** Toccare **Wi**‑**Fi** e selezionare il nome Wi-Fi Direct della stampante.

**Nota:** la stringa DIRECT-xy (dove x e y sono due caratteri casuali) precede il nome Wi-Fi Direct.

**3** Immettere la password Wi-Fi Direct.

# **Rimozione degli inceppamenti**

### **Come evitare gli inceppamenti**

#### **Caricare la carta correttamente**

**•** Accertarsi che la carta sia ben distesa nel vassoio.

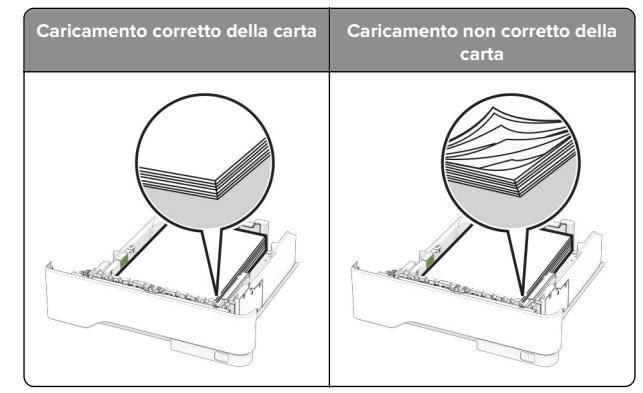

- **•** Non caricare o rimuovere un vassoio durante la stampa.
- **•** Non caricare una quantità eccessiva di carta. Accertarsi che l'altezza della risma non superi l'indicatore di livello massimo della carta.
- **•** Non far scivolare la carta nel vassoio. Caricare la carta comemostrato in figura.

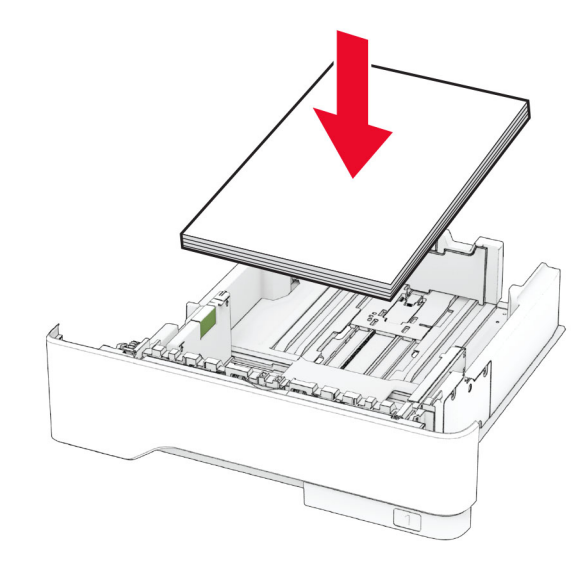

- **•** Assicurarsi che le guide della carta siano posizionate correttamente e che non aderiscano eccessivamente alla carta o alle buste.
- **•** Dopo aver caricato carta, inserire con decisione il vassoio nella stampante.

#### **Utilizzare la carta consigliata**

- **•** Utilizzare solo carta consigliata o supporti speciali.
- **•** Non caricare carta che sia piegata, sgualcita, umida, ripiegata o arricciata.
- **•** Flettere, aprire a ventaglio e allineare i bordi della carta prima di caricarla.

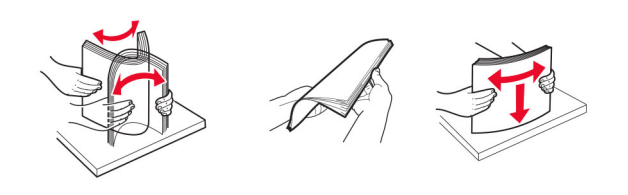

- **•** Non utilizzare carta tagliata o rifilata a mano.
- **•** Non mischiare tipi, pesi o dimensioni di supporti diversi nello stesso vassoio.
- **•** Accertarsi che il tipo e il formato della carta siano impostati correttamente sul computer o sul pannello di controllo della stampante.
- **•** Conservare la carta come consigliato dal produttore.

# **Individuazione delle aree di inceppamento**

#### **Note:**

- **•** Quando l'opzione Assistenza inceppamento è attivata, una volta rimossa la pagina inceppata, la stampante espelle automaticamente le pagine vuote o parzialmente stampate. Verificare se nel risultato di stampa sono presenti pagine vuote.
- **•** Se l'opzione Rimozione inceppamento è attivata o impostata su Automatica, le pagine inceppate vengono ristampate.

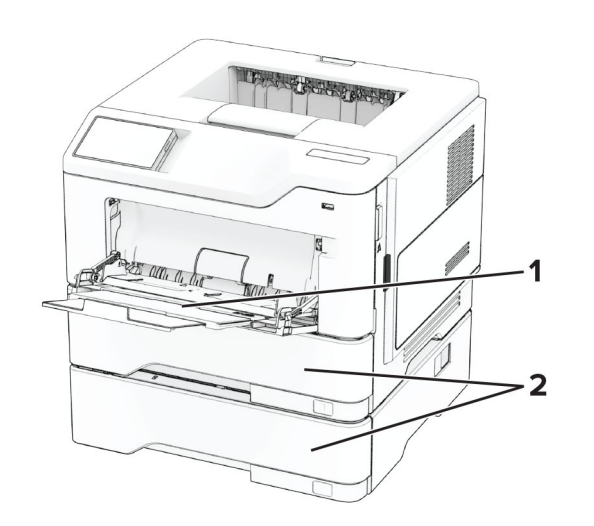

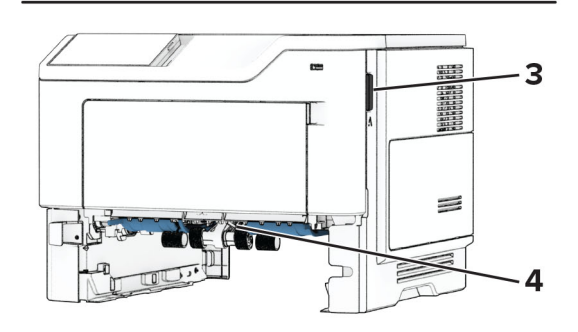

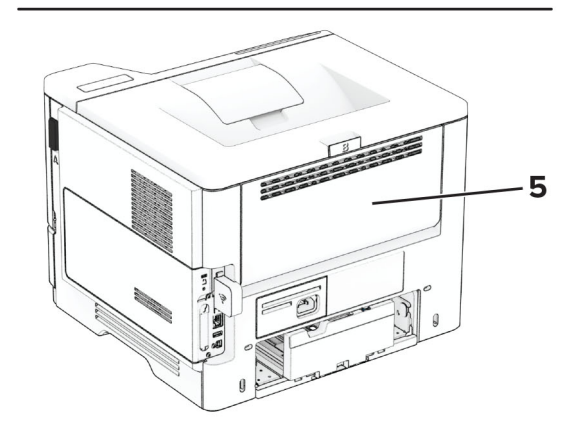

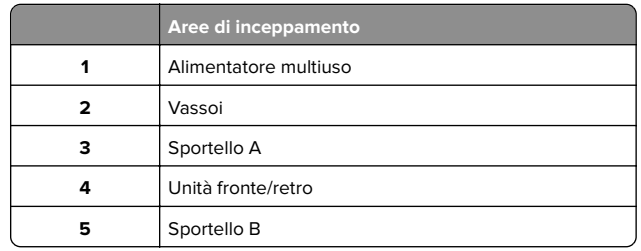

### **Inceppamento carta nello sportello A**

**1** Aprire lo sportello A.

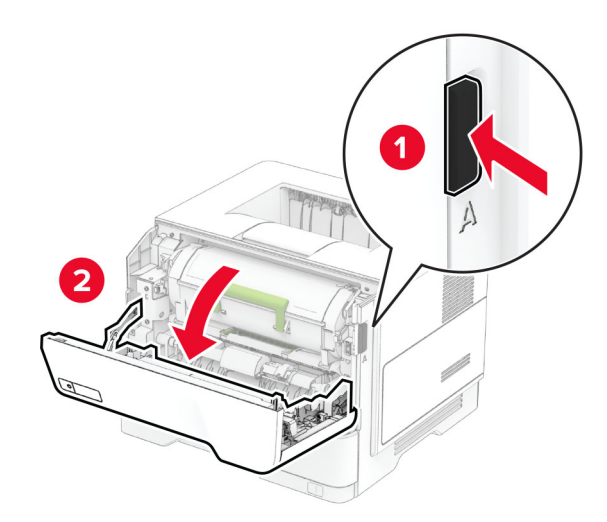

#### **2** Rimuovere la cartuccia di toner.

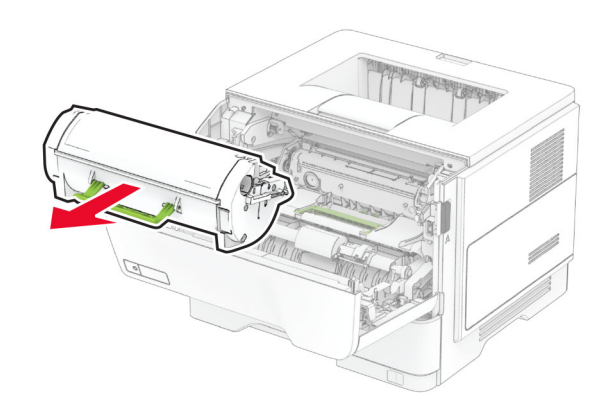

#### **3** Rimuovere l'unità immagini.

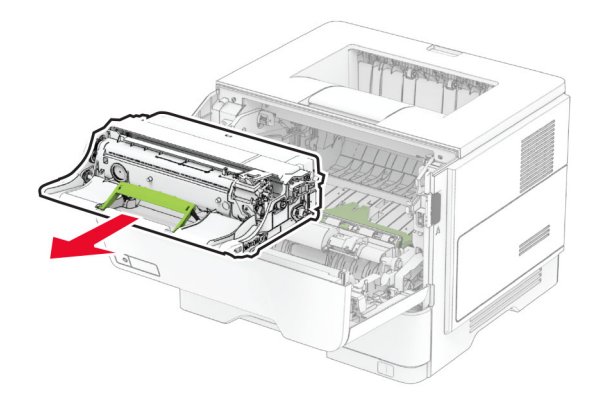

**Attenzione - Possibili danni:** Non esporre l'unità immagini alla luce diretta per più di 10 minuti. L'eccessiva esposizione alla luce può compromettere la qualità di stampa.

**Attenzione - Possibili danni:** non toccare il tamburo del fotoconduttore. Ciò potrebbe influire sulla qualità dei processi di stampa futuri.

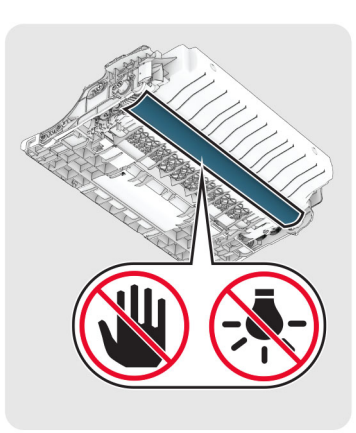

**4** Rimuovere la carta inceppata.

**ATTENZIONE - SUPERFICIE CALDA:** L'area interna  $\blacktriangle$  della stampante potrebbe essere molto calda. Per evitare infortuni, lasciare raffreddare la superficie dei componenti prima di toccarli.

**Nota:** accertarsi che siano stati rimossi tutti i frammenti di carta.

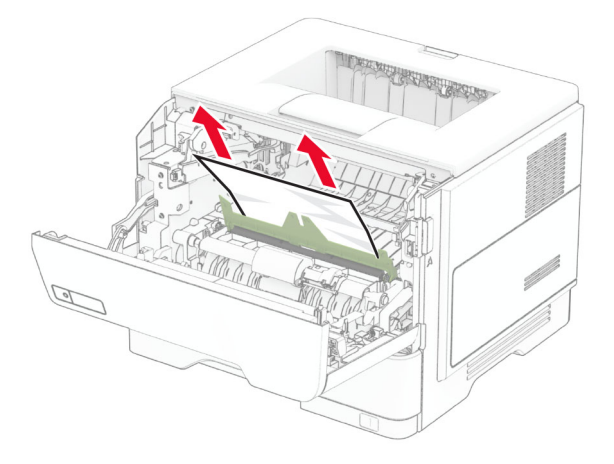

**5** Inserire l'unità immagini.

**Nota:** Utilizzare le frecce all'interno della stampante come guide.

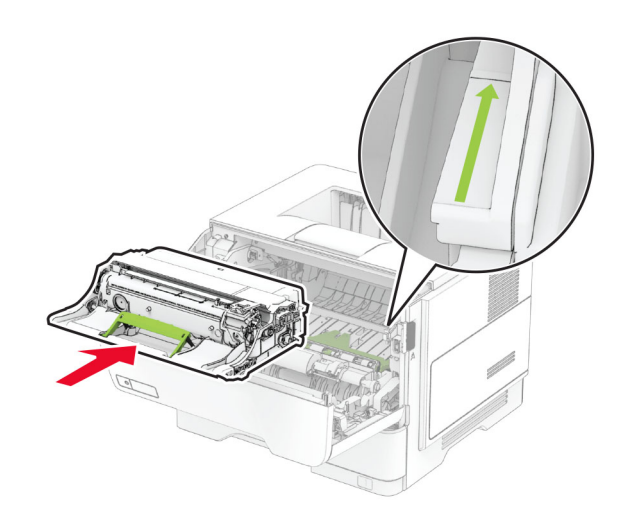

**6** Inserire la cartuccia di toner.

**Nota:** Utilizzare le frecce all'interno della stampante come guide.

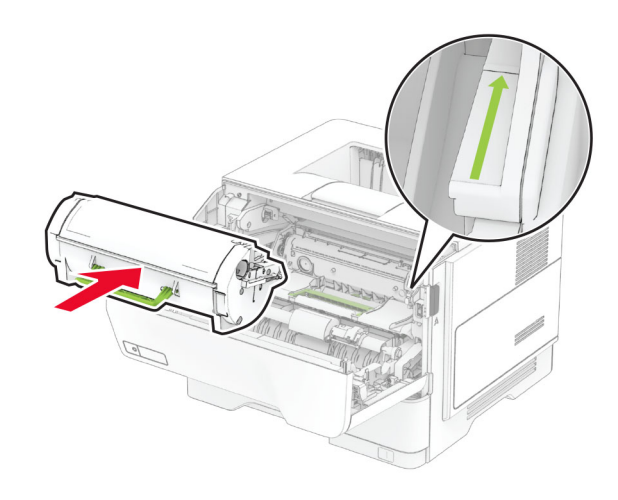

**7** Chiudere lo sportello A.

# **Inceppamento della carta nello sportello B**

**1** Aprire lo sportello B.

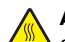

#### **ATTENZIONE - SUPERFICIE CALDA:** L'area internadella stampante potrebbe essere molto calda. Per evitare infortuni, lasciare raffreddare la superficie dei componenti prima di toccarli.

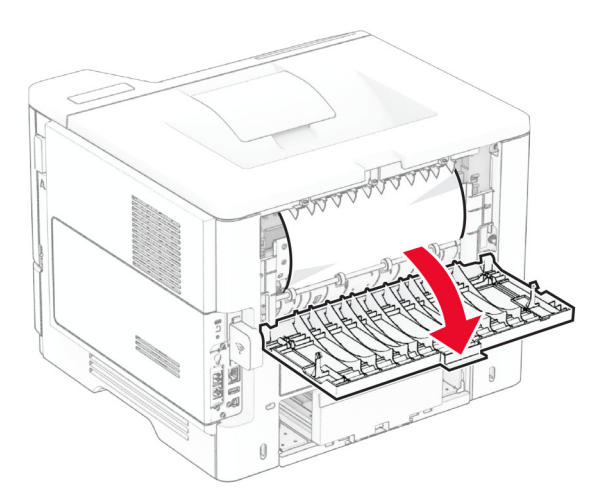

#### **2** Rimuovere la carta inceppata.

**Nota:** accertarsi che siano stati rimossi tutti i frammenti di carta.

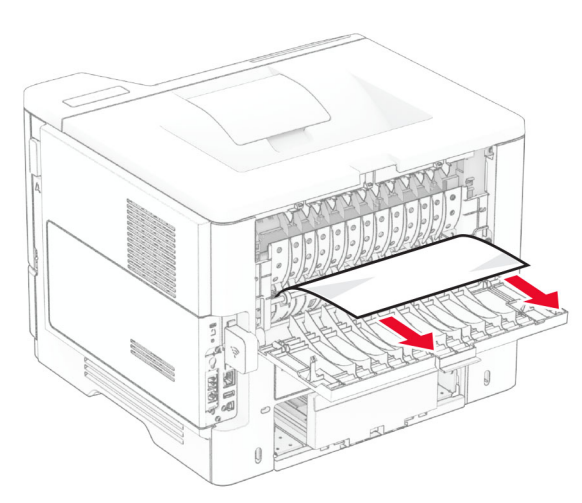

**3** Chiudere lo sportello B.

# **Inceppamento della carta nell'unità fronte/retro**

**1** Rimuovere il vassoio.

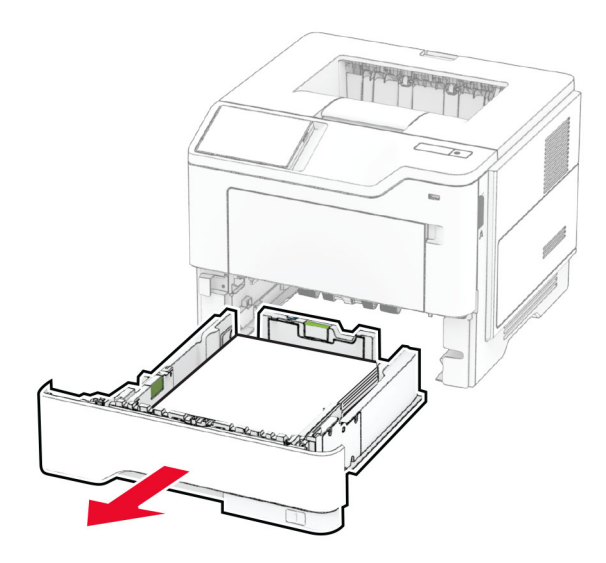

**2** Spingere l'apposito fermo per aprire l'unità fronte/retro.

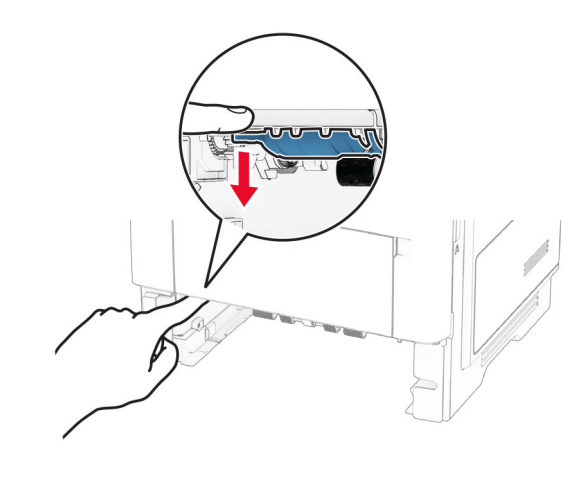

**3** Rimuovere la carta inceppata.

**Nota:** accertarsi che siano stati rimossi tutti i frammenti di carta.

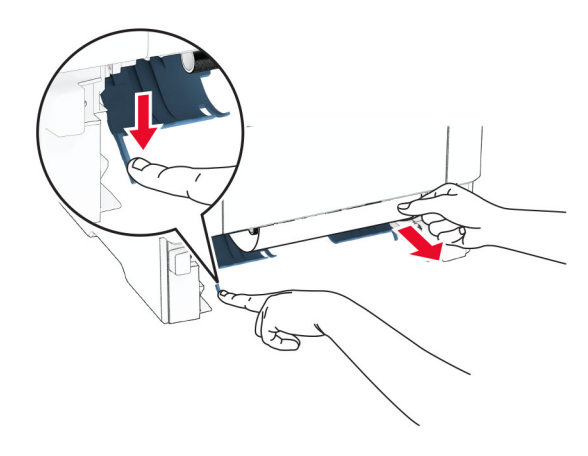

**4** Inserire il vassoio.

### **Inceppamento della carta nei vassoi**

**1** Rimuovere il vassoio.

**Attenzione - Possibili danni:** per evitare danni causati da scariche elettrostatiche, toccare una parte in metallo esposta del telaio prima di accedere o toccare le parti interne della stampante.

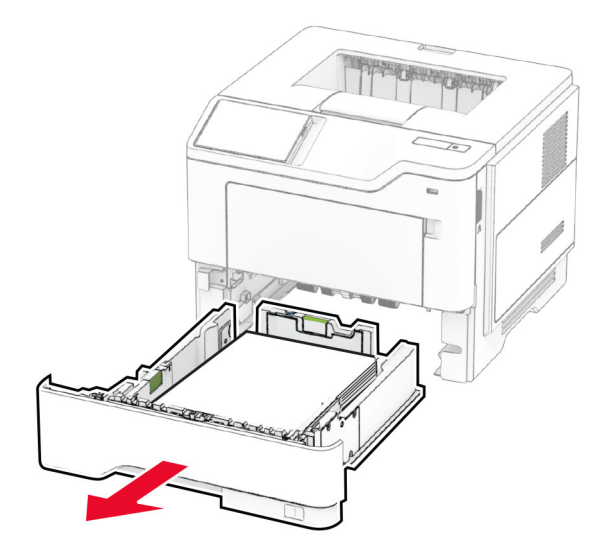

**2** Rimuovere la carta inceppata.

**Nota:** accertarsi che siano stati rimossi tutti i frammenti dicarta.

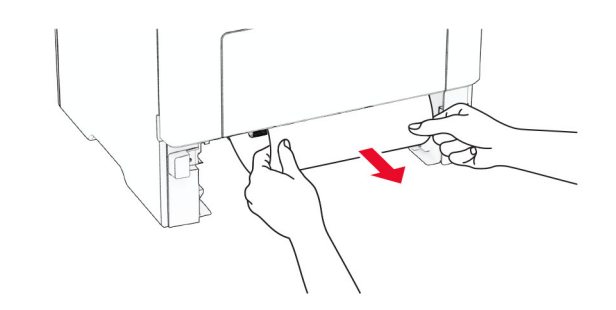

**3** Inserire il vassoio.

## **Inceppamento della carta nell'alimentatore multiuso**

**1** Rimuovere la carta dall'alimentatore multiuso.

**2** Rimuovere la carta inceppata.

**Nota:** accertarsi che siano stati rimossi tutti i frammenti di carta.

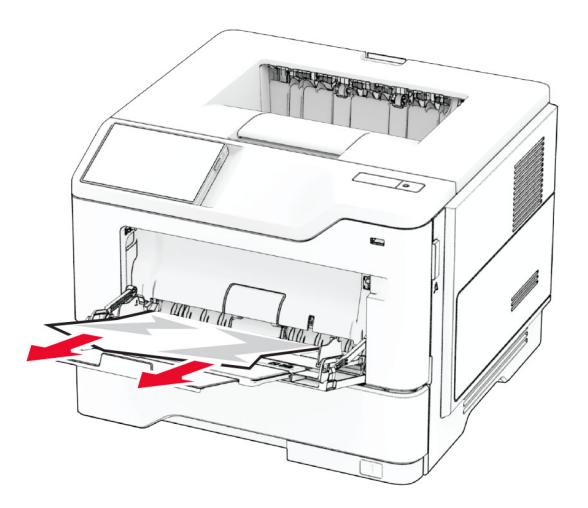

**3** Ricaricare la carta, quindi regolare la guida della carta.